## **Multibank Reporting (MBR)**

- Enables review of account information regardless of which bank holds the funds.
- Account information can includes previous day and summary balances history.
- The user has the ability to print ad-hoc account statement for a specific period of time.
- Ability to Import and export data in a BAI2 (aka BAI) formatted file.
- Graphically display of the cash position for up-to the prior 30-days from all the business accounts.

To obtain the BAI report from Business Online Banking, the user will log in to their Business Online user account.

1.Once logged in, select Accounts. Choose the account MBR has been set up for. If all accounts have been set up, all accounts can be included in the BAI report.

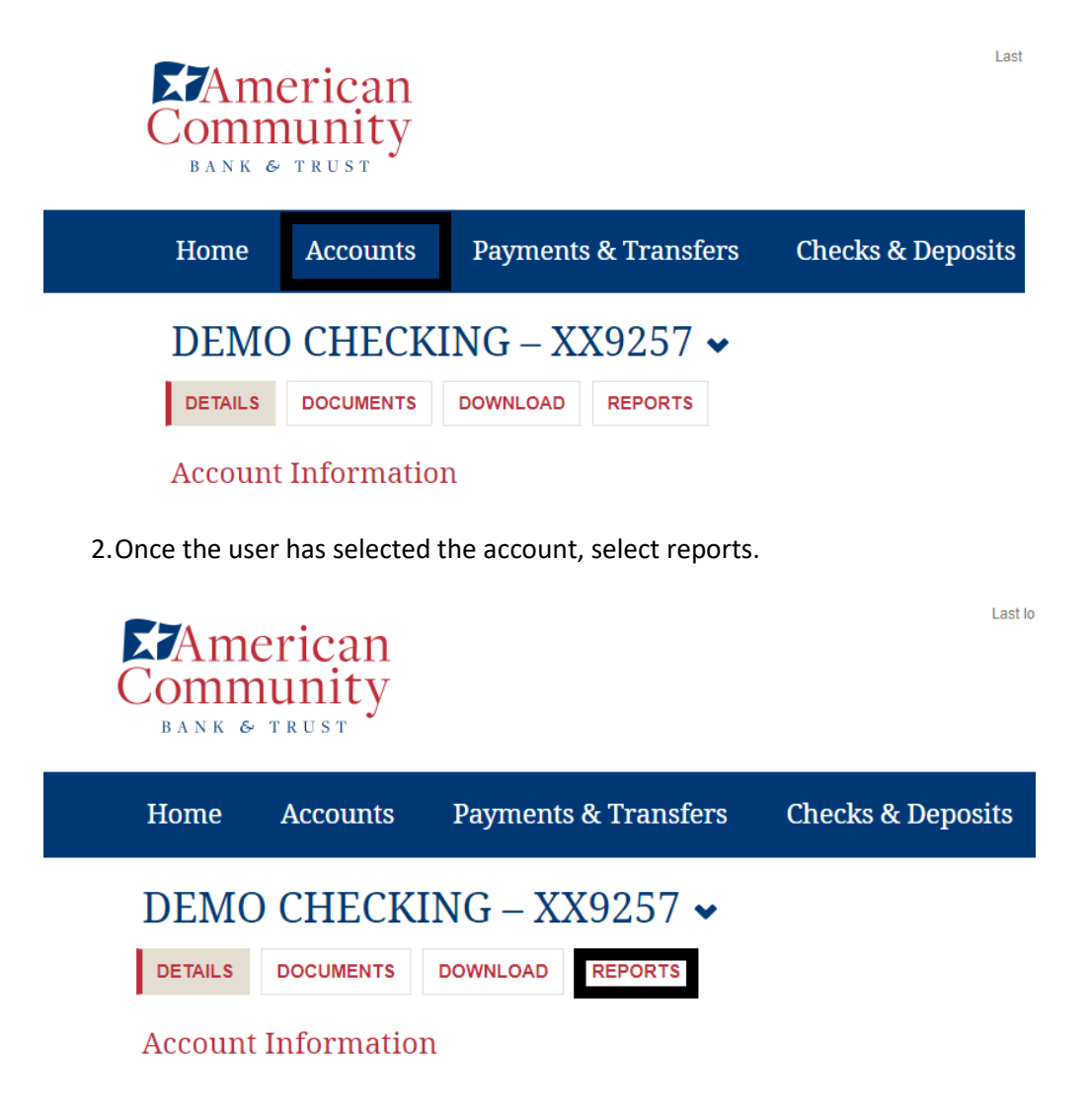

- **Note:** If the 'Reports' button is not available and the MBR onus accounts display as 'External Accounts' on the Home page, the User has not been 'granted' account rights through Access Manager > Business >Employee Accounts.
	- 3. From Reports, the user can select one of the following:
		- a. Summary History Report
		- b. Transaction Details

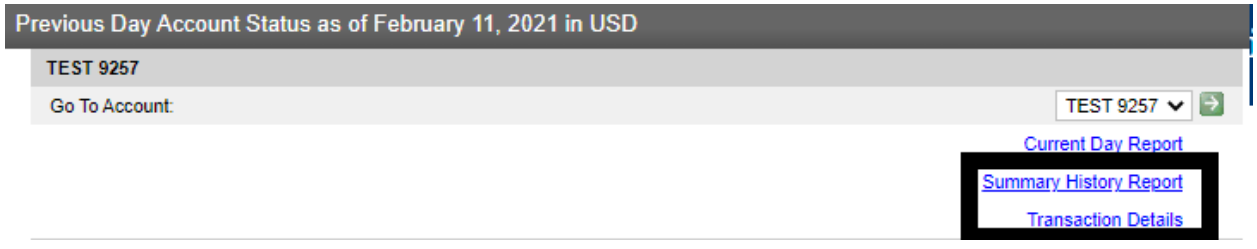

## **Summary History Report:**

A specific date link can be selected to view the transaction activity for that date.

# DEMO CHECKING - XX9257 V

DETAILS DOCUMENTS DOWNLOAD REPORTS

#### Reports

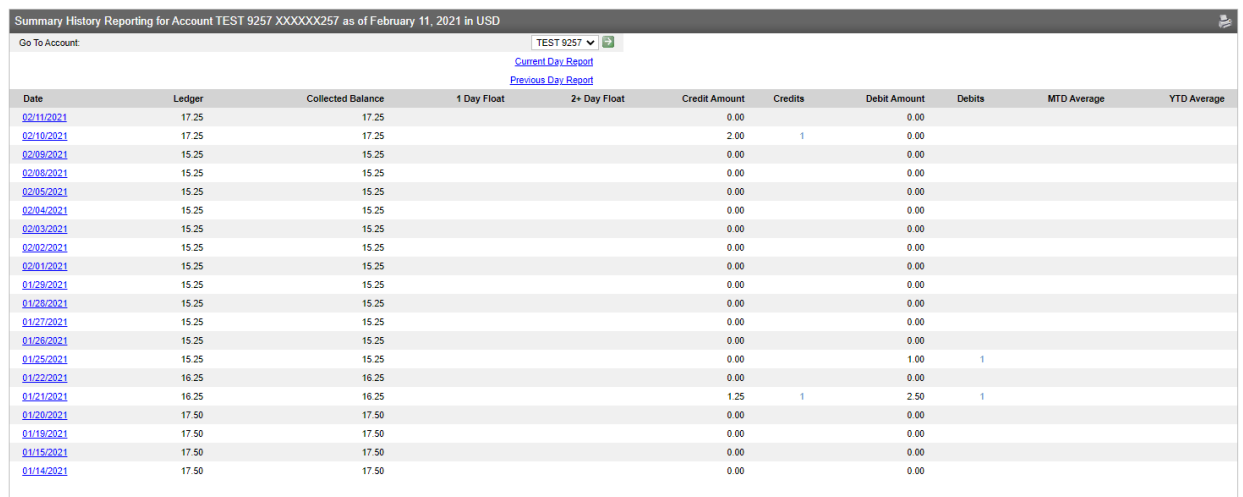

• Date Selected: 1/21/2021 – transaction data below

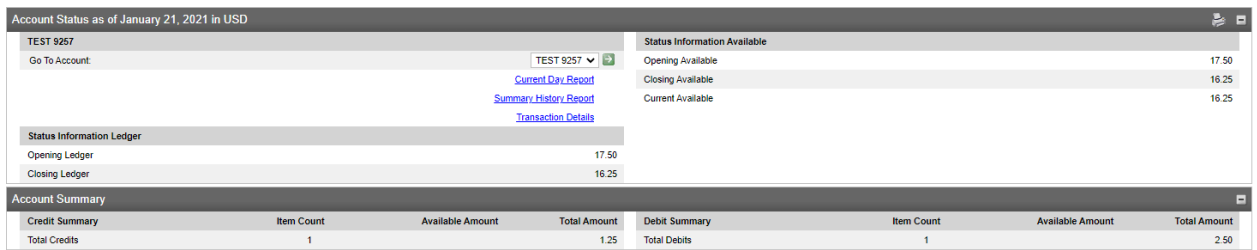

#### **Transaction Details:**

Ability to process additional MBR functionality such as viewing transaction detail information, exporting BAI data or create an ad-hoc statement.

# Reports

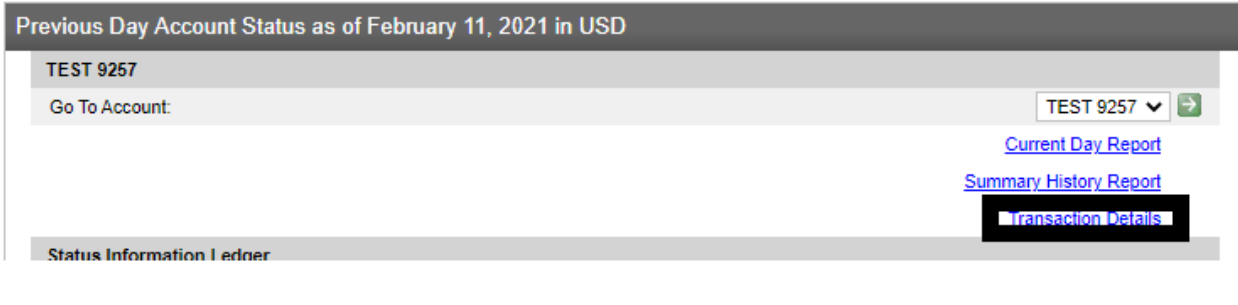

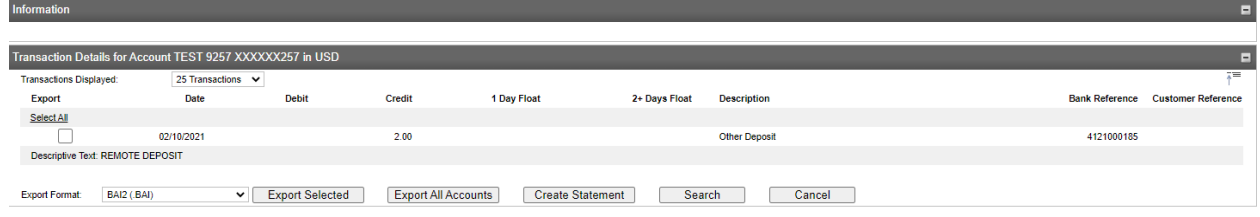

# **Exporting All Accounts:**

Enables the user to select specific account(s) and date range for creating a BAI2 file export.

1.Select Export All Accounts.

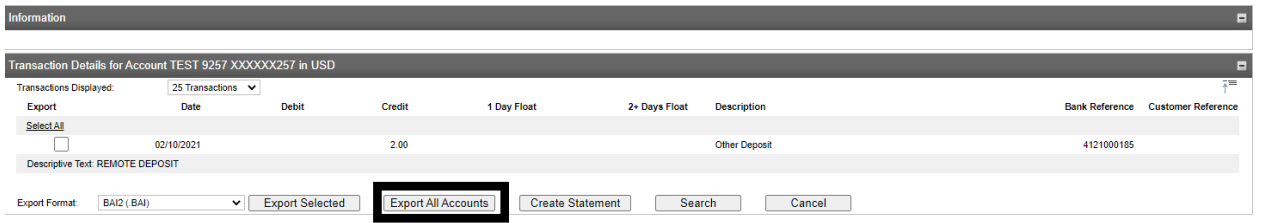

The following is to be selected:

- 1. Date Range
- 2. Account number(s)
- 3. Receiver Identification
	- a. Domestic FI ABA routing number
	- b. Foreign FI SWIFT, CHIPS or other identifying number
	- c. Nonbank Processor DUNS number
- 4. Ultimate Receiver Identification
	- d. Domestic FI ABA routing number
	- e. Foreign FI SWIFT, CHIPS or other identifying number
	- f. Nonbank Processor DUNS number
- 5. Group Status
- 6. Once the necessary selections have been made, select download report.

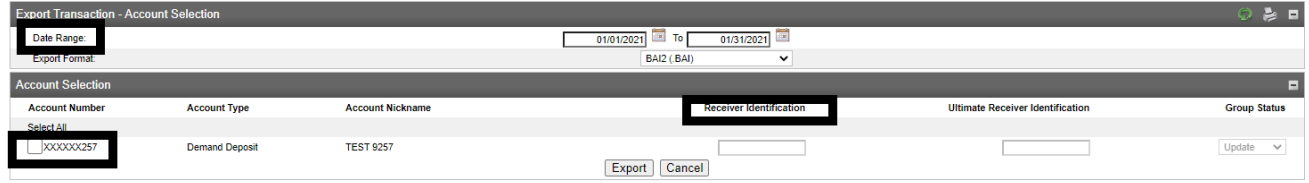

Ultimate Receiver Identification

- Domestic FI ABA routing number
- Foreign FI SWIFT, CHIPS or other identifying number
- Nonbank Processor DUNS number

## **Group Status:**

Specifies exactly how data in a group of accounts are to be processed.

- $1 =$  Update
- 2 = Deletion
- 3 = Correction
- 4 = Test Only

If a file must be retransmitted, the group status code does not change.

**1 – Update** Most balance reporting transmissions are "updates." "Update" is intended for both previous-day reporting and same-day reporting. "Update" reports all status, summary, and detail data.

#### **Processing:**

- An "update" must contain a 03 record for each account.
- If no data of any type code are on file, post the "update".
- If status or summary data with the exact same type code as reported "update" data are already on file, delete the existing data and replace them with the "update" data. An account file can contain only one amount for each Status or Summary type code.
- If status or summary data with different type codes than reported "update" data are on file, post "update" data but do not change existing data with different type codes. They remain unchanged.
- Post any transaction detail data and do not affect existing detail, regardless of type code. A file can contain several details with the same type code.
- **2 – Deletion** Removes all previously reported information for the indicated group of accounts on a particular As-of-Date. A deletion must contain a 03 record for each account to be deleted. This 03 record must include all fields, although only the "Customer Account Number" and "Record Code" must be specified. Others may be defaulted by adjacent delimiters. After a "deletion," no data remain on file for an account on the specified As-of-date. "Deletion" is used when data are substantially incorrect, and accurate data are no yet available. After a "deletion" group, an "update" or "correction" group may follow to provide good data.

**Processing:** Completely eliminate all data on file for the group of accounts on the specified Asof-Date.

**Warning:** "Deletion" will destroy all data regardless of source. Be extremely careful when using deletion.

**Suggestion:** If only a few status or summary fields require correction, an "update" will allow replacement of those fields without affecting other data on file.

**3 – Correction** Used when previously transmitted data are substantially wrong. It allows all previously reported data to be deleted and replaced with corrected data.

## **Processing:**

• Delete any data already on file for the account on that As-of-Date

• Post status, summary and detail data to file

**Warning:** Any data of any type code already on file regardless of source will be lost when "correction" is posted.

**4 – Test Only** indicates a file that must be edited for syntax and batch totals but does not affect the receiver's live files. "Test Only" transmission is point-to-point only.

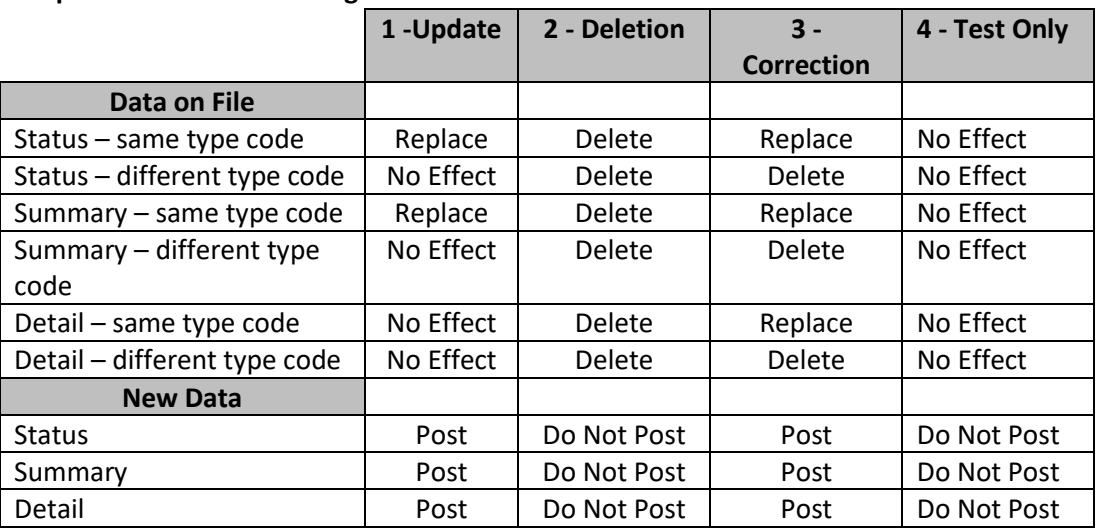

#### **Group Status Code Processing Matrix**

**Note:** The matrix describes the effect of processing at the type code level. However, actual processing might affect the entire account record, regardless of type code. Example: a deletion eliminates all data and would not need to read existing data at the type code level.

## Reports

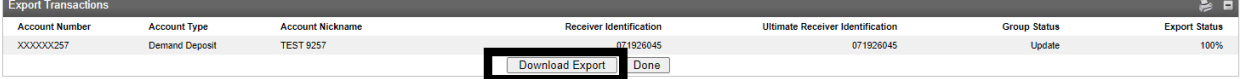

- 1. Select Download Report
- 2. Select Export.zip from the bottom left corner
- 3. Open as Notepad.

#### **Example BAI file:**

DDA199257.BAI - Notepad File Edit Format View Help - Here calchina - View - Help<br>| 02,071926045,071926045,1,210115,0114,USD,3/<br>| 03,199257,USD,010,1750,,,015,1750,,,040,1750,,,400,00,,,100,00,,,060,1750,,/ 88, 045, 1750, , / 88, 045, 1/196, , /<br>49, 8750, 3 /<br>98, 8750, 3 /<br>02, 071926045, 071926045, 1, 210119, 0108, USD, 3 /<br>03, 199257, USD, 010, 1750, , , 015, 1750, , , 100, 00, , , 040, 1750, , , 045, 1750, , , 060, 1750 /<br>88, 199257, USD, 010  $88, 1,400,00, 1/$ 05, 8750, 3/<br>98, 8750, 3/<br>02, 8750, 3, 5/<br>02, 871926045, 071926045, 1, 210120, 0046, USD, 3/ 03,199257,USD,010,1750,,,015,1750,,,040,1750,,,045,1750,,,060,1750,,,100,00/  $88, 1,400,00, 1/$  $49,8750,3/$ <br>98,8750,1,5/ 02,071926045,071926045,1,210121,0026,USD,3/ 02,071926045,071926045,1,210121,0026,USD,3/<br>03,199257,USD,010,1750,,,040,1750,,,045,1625,,,015,1625,,,060,1625,,,400/<br>88,250,1,,100,125,1,/<br>16,206,125,,58000100,,MBR BAI2 Testing<br>16,409,250,,58000100,,MBR BAI2 testing

#### **Create a Statement:**

Enables user to create an ad-hoc MBR statement based on the users selections.

**NOTE:** This statement is not a replacement for any core generated account statement.

1.From Reports, select Transaction Details.

# Reports

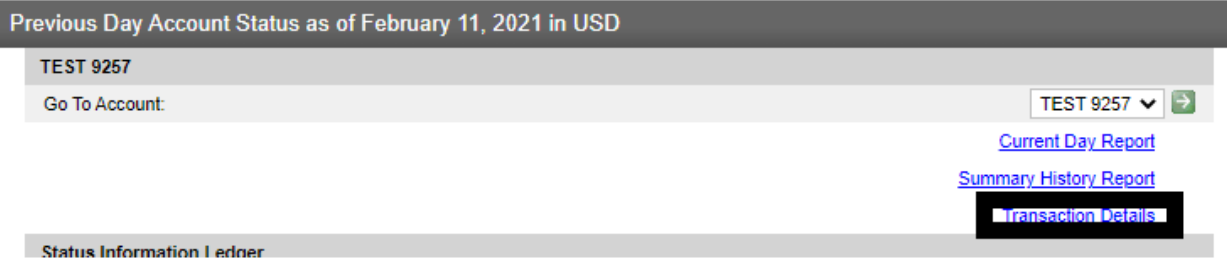

- 2.Select requested data.
- 3.Select Create Statement.

#### Reports

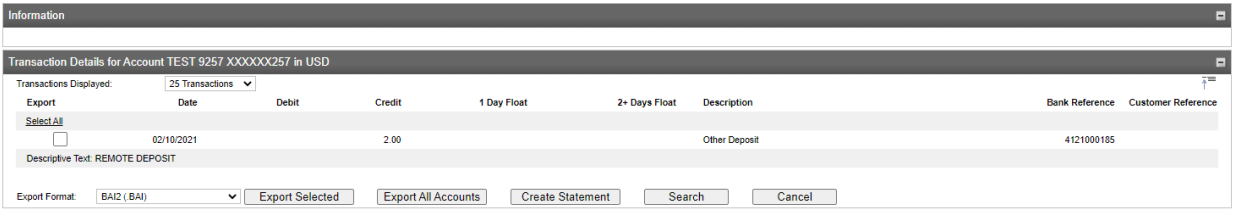

4.The following screen will appear:

#### DEMO CHECKING - XX9257 V

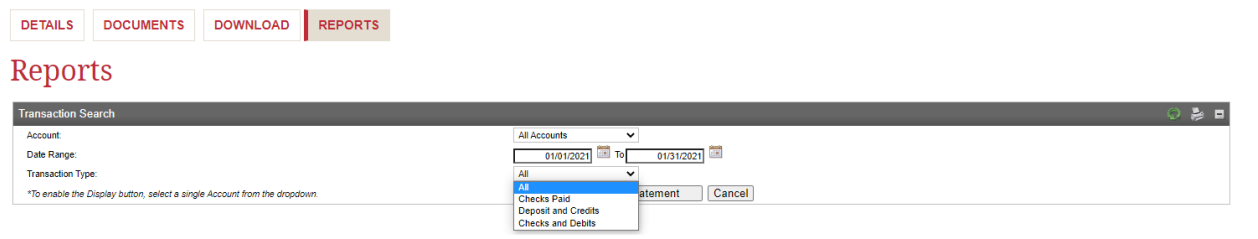

- 5. Select All Accounts or specified account.
- 6. Select Date Range
- 7. Select Transaction Type
	- a. Checks Paid
	- b. Deposits and credits
- c. Checks and debits
- 8. Select Create Statement
- 9. Select the PDF from the bottom left corner.

 $\hat{\mathcal{A}}$ 

& Statement.pdf

# **Sample Statement:**

**EZAmerican**<br>Community

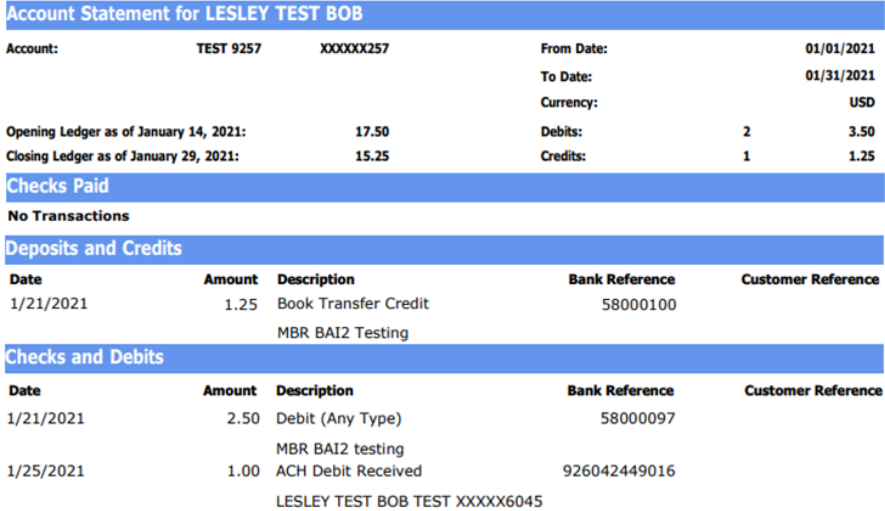